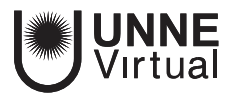

*Tutorial Moodle para el docente*

# *Módulo de Actividad de Asistencia*

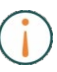

Este es un material accesible optimizado para el lector acrobat y de Google, por lo que las imágenes serán descriptas para tales medios.

**[www.virtual.unne.edu.ar](http://www.virtual.unne.edu.ar/)**

mesa.ayuda\_uv@comunidad.unne.edu.ar 0800 444 8663

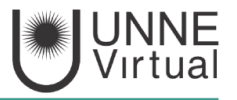

# **Módulo de Actividad de Asistencia**

El módulo de actividad de asistencia permite a un profesor tomar asistencia en clase y a los estudiantes ver su propio registro de asistencia. Esta actividad suele utilizarse en cursos que son presenciales o a distancia para llevar un control de la asistencia a los mismos.

El profesor puede crear múltiples sesiones y marcar el estado de asistencia como "Presente", "Ausente", "Tardanza", o "Ausente Justificado", o modificar dichos estados para que se ajusten a sus necesidades.

Los reportes están disponibles para toda la clase o individualmente por estudiante.

Para incluir el módulo de asistencia en el aula, siga estos pasos:

- Clic en "Activar edición".
- Clic en "Añadir una actividad o un recurso" en la sección en que desee incorporarlo.
- Hacer clic en "Asistencia".

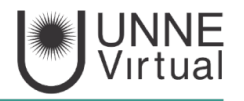

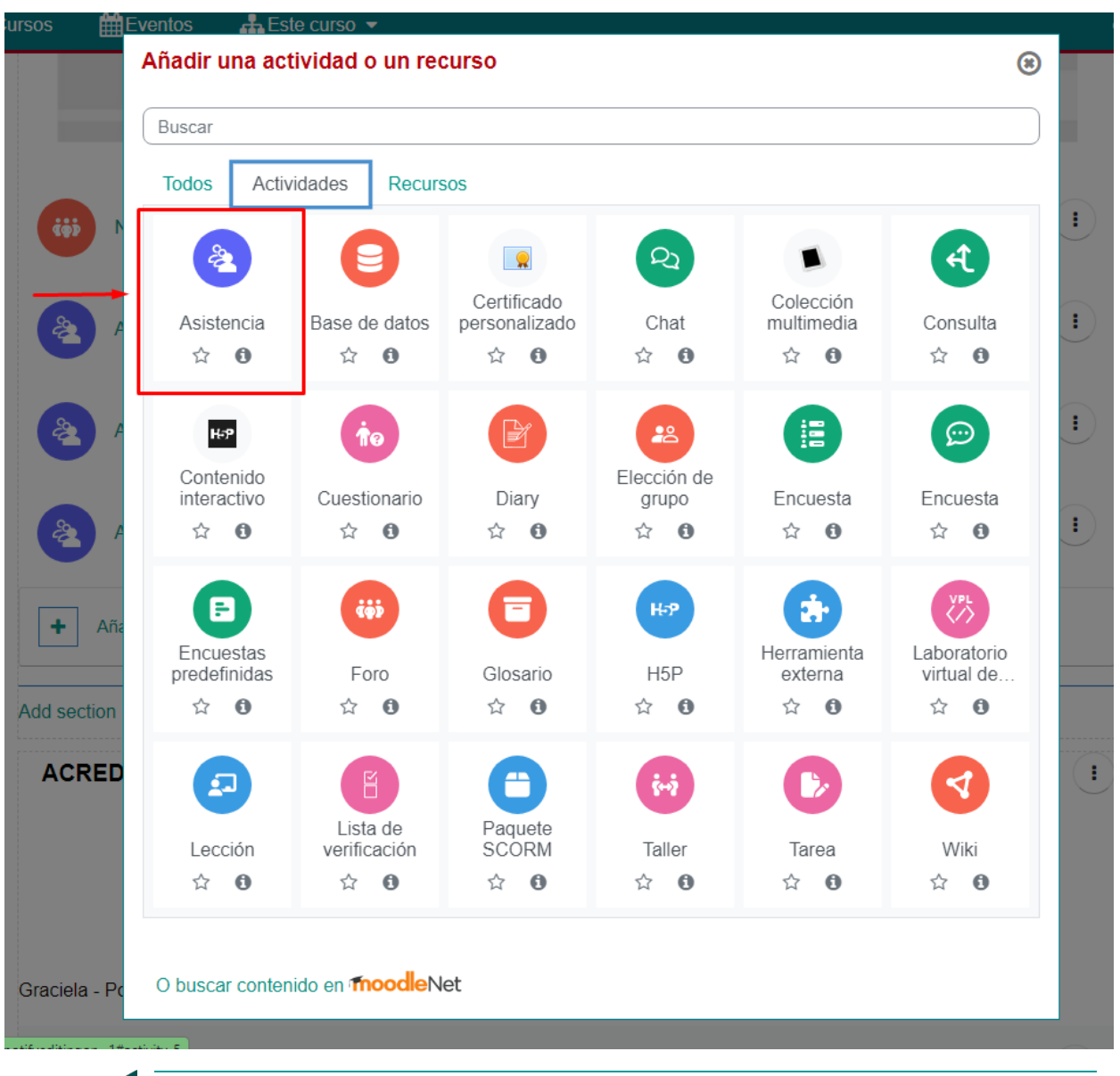

Imagen: se observa una captura de pantalla de la ventana emergente "añadir una actividad o recurso", en la que se señala la actividad asistencia.

Asigne un nombre a la Asistencia, por ejemplo, "Asistencia a clases teóricas".

Luego presione **Guardar cambios y regresar al curso**.

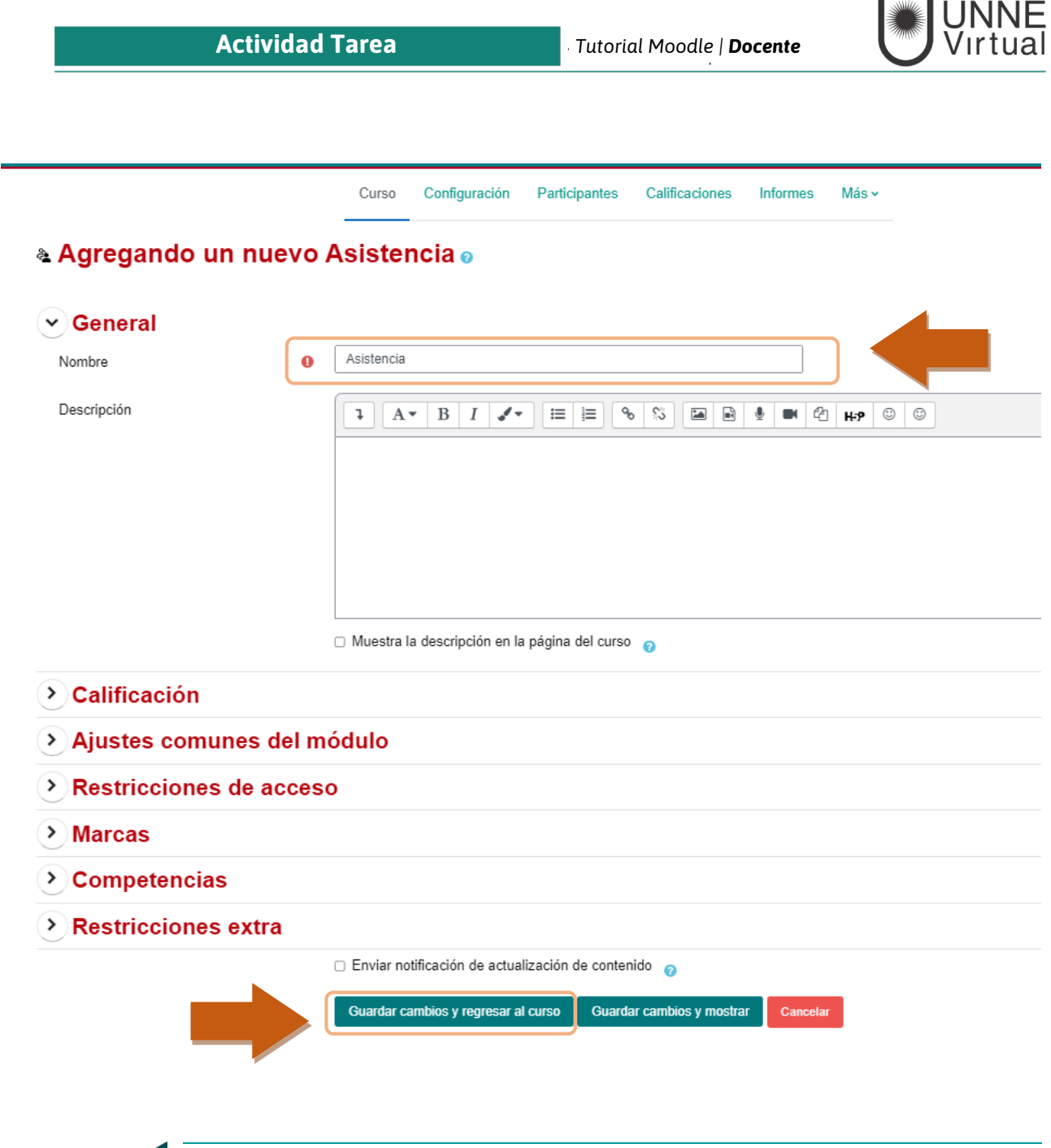

Imagen: se observa una captura de pantalla de la ventana emergente "Agregando un nuevo Asistencia", en la que se señala el espacio para escribir el nombre de Asistencia en la parte superior y el botón "Guardar cambios y regresar al curso" en la parte inferior.

*Puede agregar tantos casos de asistencia como necesite, y cada caso puede tener múltiples sesiones.* 

Una vez que haya agregado una instancia de asistencia, ya está listo para comenzar a tomar la asistencia durante las clases.

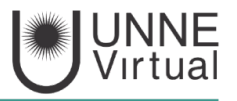

# **Agregar sesiones**

A continuación, es el momento de añadir sesiones.

Haga clic en el botón **"Añadir sesión".**

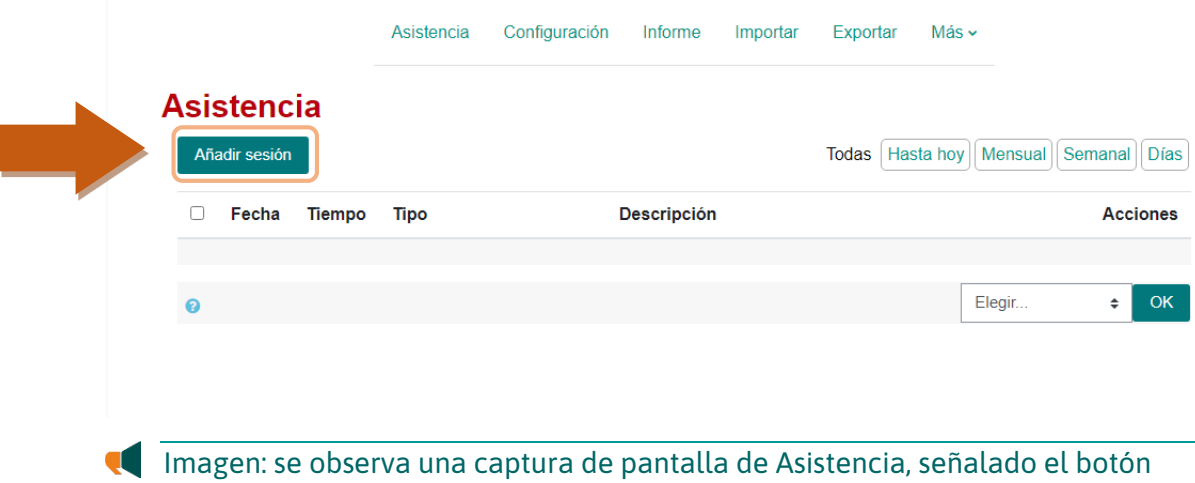

"Añadir Sesión" en la parte superior izquierda.

*Esta función permite crear sesiones múltiples en un solo paso.* 

Debe configurar desde qué fecha y el tiempo (inicio y fin) que estará disponible la asistencia.

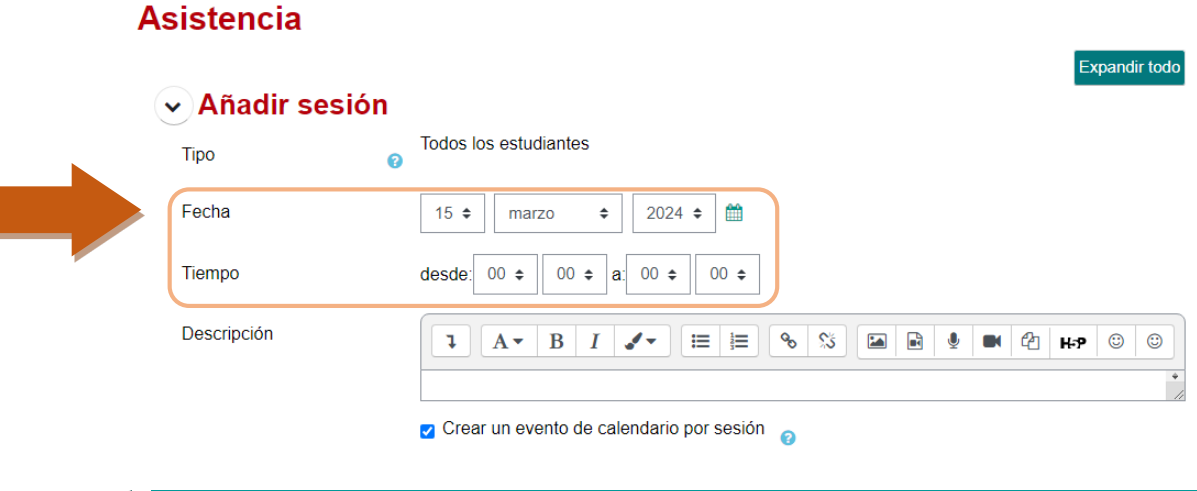

Imagen: se observa una captura de pantalla de Asistencia, pestaña "Añadir Sesión", señalado los selectores de fecha y tiempo.

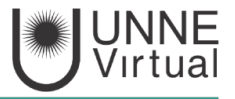

Pestaña "Varias Sesiones".

Las sesiones empiezan en la fecha de la sesión base y continúan hasta la fecha señalada en "Repetir hasta", en la pestaña "Varias Sesiones".

\* Debe estar tildado *"Repetir las sesiones como indica a continuación"* 

Configure:

**Repetir los**: Seleccione los días de la semana en los que tendrá clase.

**Repetir cada:** Permite ajustar la frecuencia. Si tendrá clase todas las semanas, seleccione 1, si tendrá clase cada dos semanas seleccione 2, etc.

**Repetir hasta:** Seleccione el último día de clase (el último día que quiere registrar la asistencia).

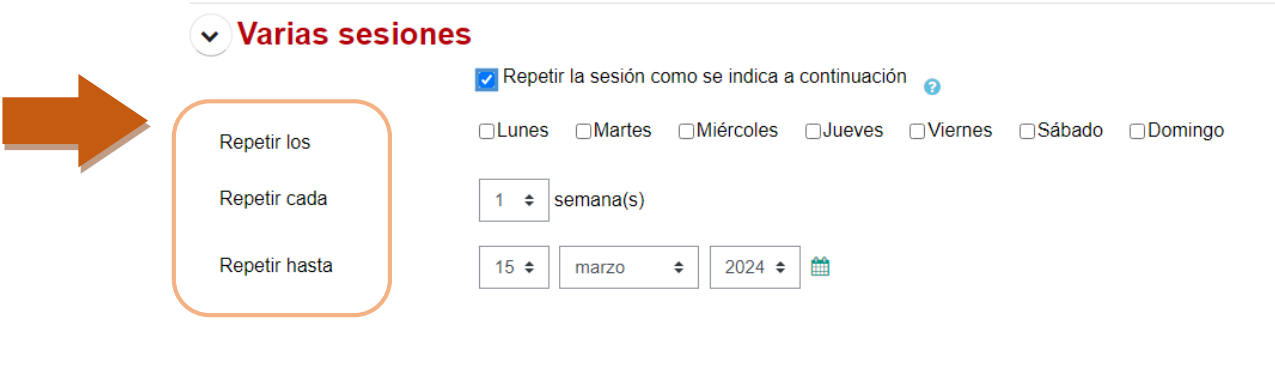

Imagen: se observa una captura de pantalla de Asistencia, pestaña "Varias Sesiones", señalado los selectores de repetir los, repetir cada y repetir hasta.

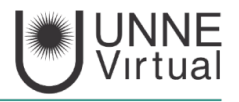

# Pestaña "Grabación del Estudiante".

#### Crabación del estudiante

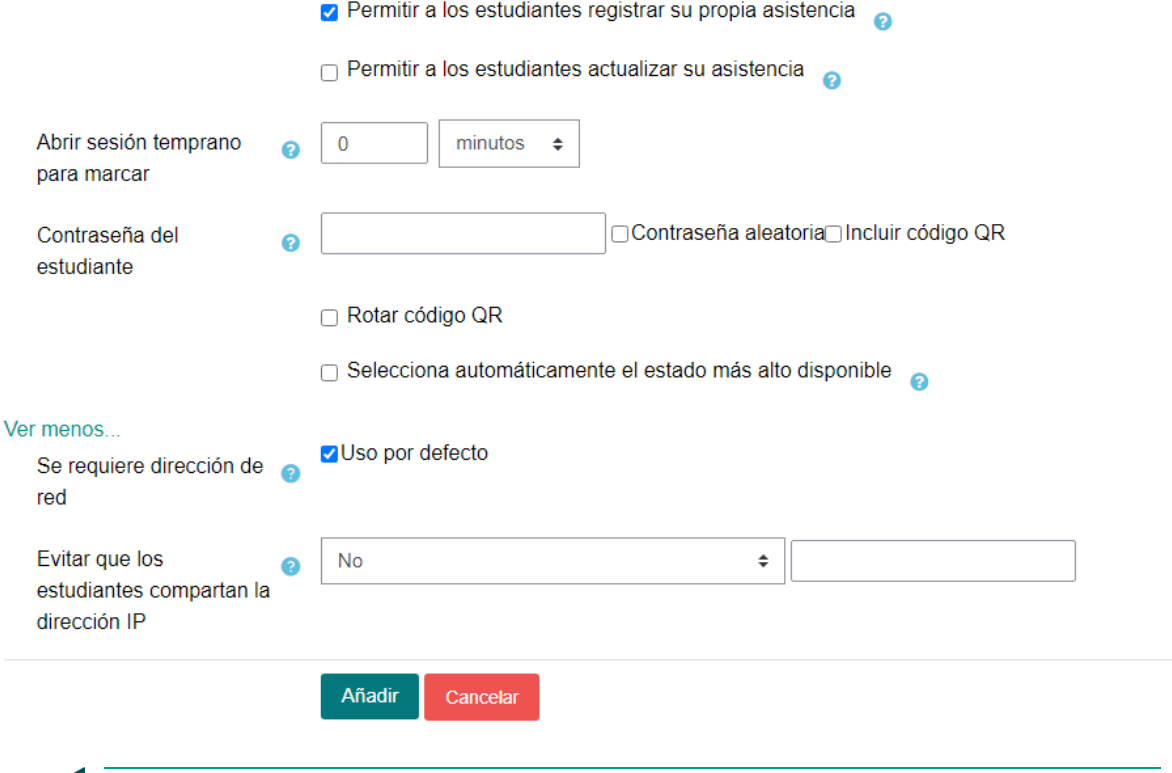

Imagen: se observa una captura de pantalla de Asistencia, pestaña "Grabación del Estudiante" donde se ven los selectores que se describen continuación.

**Permitir a los estudiantes registrar su propia asistencia:** Si se tilda esta opción, los estudiantes podrán registrar su propia asistencia a la sesión.

**Permitir a los estudiantes actualizar su asistencia**: Si tilda está opción permite a los estudiantes actualizar su asistencia a una sesión después de haberla informado ellos mismos.

**Abrir sesión temprano para marcar**: Esto permite a los profesores abrir la sesión antes de la hora configurada de inicio.

**Contraseña del estudiante**: si se establece, los estudiantes deberán ingresar esta contraseña antes de que puedan establecer su propio estado de asistencia para la sesión. Si está vacío, no se requiere contraseña.

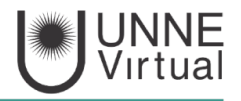

**Evitar que los estudiantes compartan la dirección IP**: Evitar que los estudiantes usen el mismo dispositivo (identificado con la dirección IP) para registrar la asistencia de otros estudiantes.

Por último, haga clic en el botón **Añadir** para crear sus sesiones.

#### **Sesiones**

×

Aquí se visualiza la lista de Sesiones creadas.

- La lista se puede filtrar por fecha, por mes, por día, por semana.
- También permite agregar otras sesiones

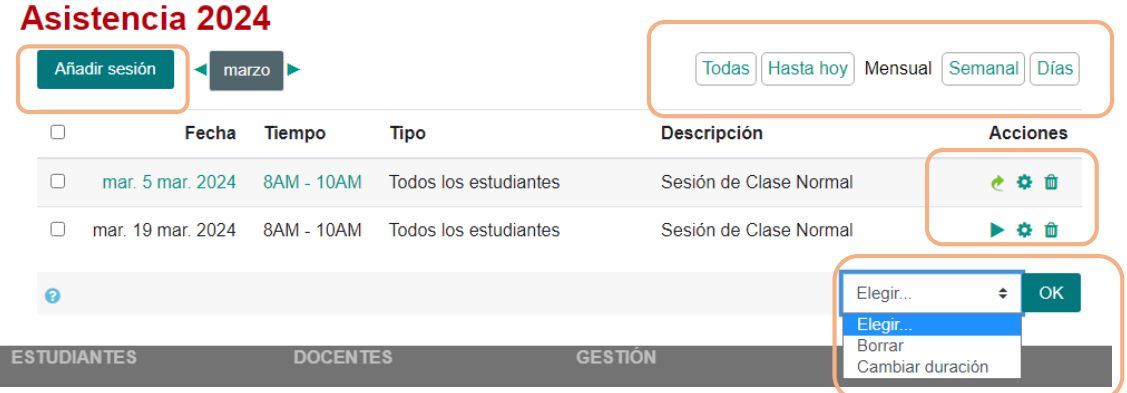

Imagen: se observa una captura de pantalla donde se visualiza el listado de sesiones de asistencias. Se señalan las funciones que se ven a continuación.

- Cada sesión creada, permite editar y/o eliminar la configuración.
- Puede tomar la asistencia a una sesión haciendo clic en el botón de opción verde oscuro.
- Las sesiones cuya asistencia se ha tomado tiene un icono de flecha de color verde claro; permite modificar el registro de asistencia de esa sesión.

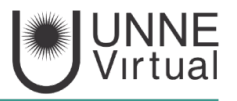

• Si tildamos en la casilla de verificación, en el menú desplegable que muestra la imagen, permite Borrar la sesión o bien cambiar su duración.

# **Tomando la asistencia**

Tenga en cuenta que, a la hora de tomar la asistencia, los encabezados de las columnas de estado de asistencia son enlaces que modifican toda la columna. *Es decir que sii hace clic en uno de estos encabezados de columna, todos los estudiantes cambian al estado seleccionado.* 

Puede agregar observaciones según el caso, por ejemplo, la razón de la ausencia o justificación de la tardanza etc. Luego haga clic en el botón "Guardar Asistencia" para registrar la información.

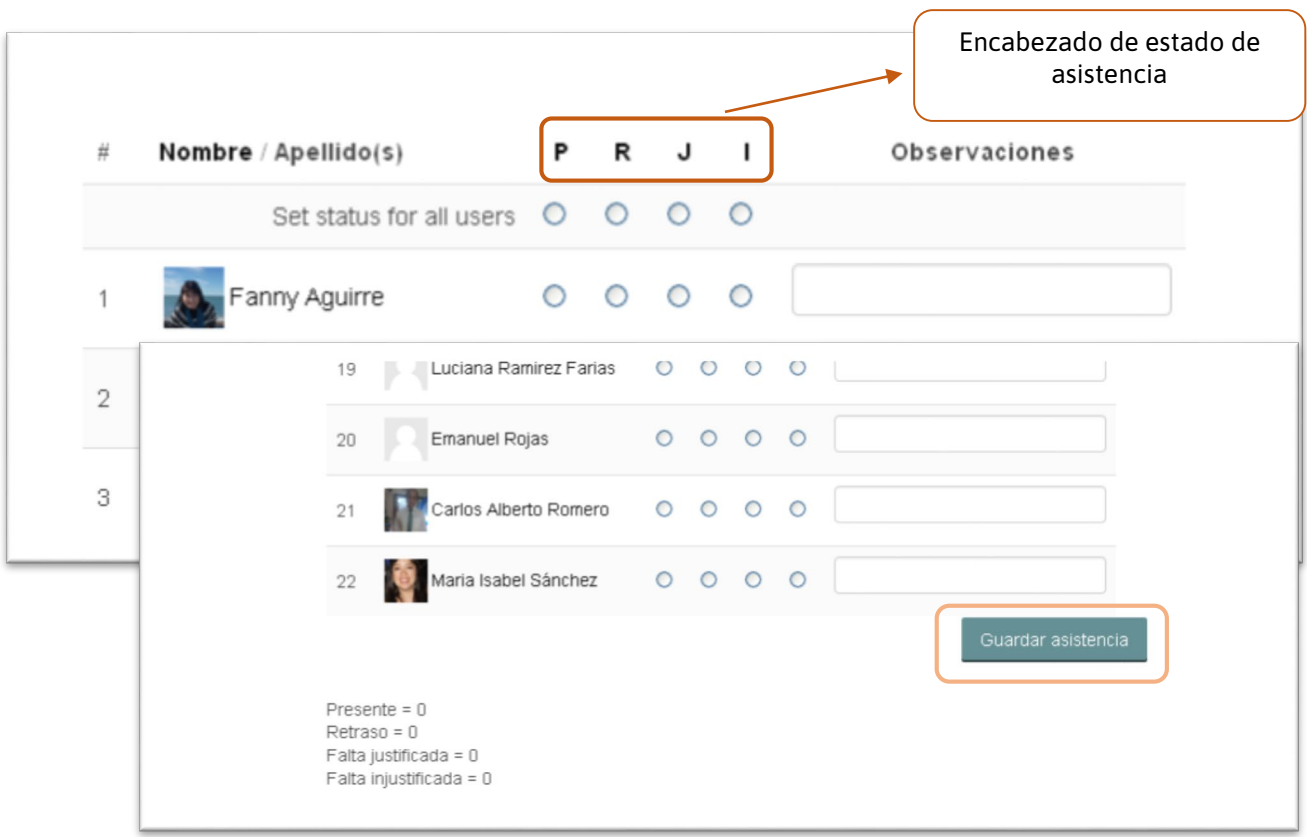

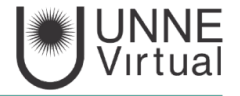

Imagen: se observa una captura de pantalla de la ventana para Tomar Asistencia, señalando encabezado de estado de asistencia y el botón Guardar Asistencia.

#### **Informes**

 $\overline{\mathbf{u}}$ 

Puede visualizar informes de asistencia de las sesiones ingresando en la pestaña Informe:

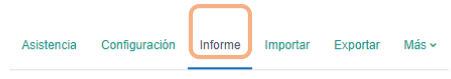

#### Asistencia 2024

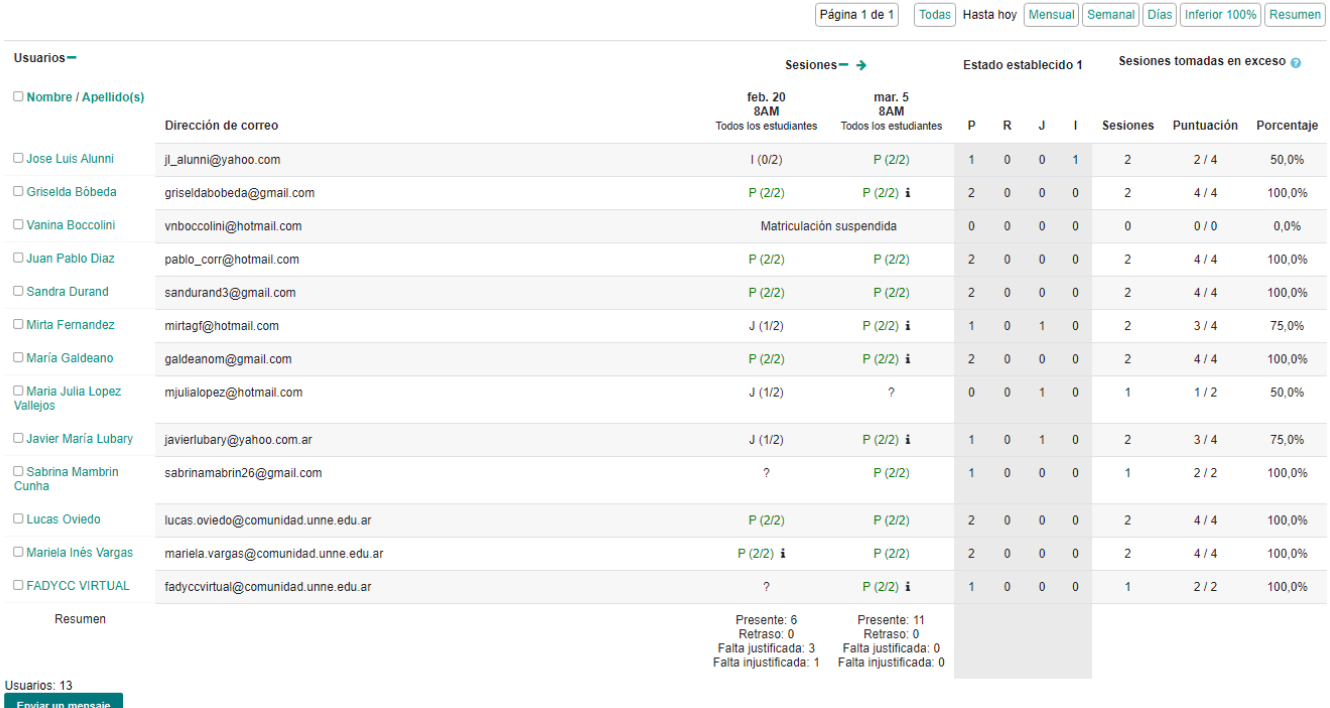

Imagen: se observa una captura de pantalla de la pestaña Informe, donde se señala el enlace a la pestaña y un resumen de la asistencia de los participantes.

### **Exportar**

Haga clic en la pestaña **"Exportar"** en la parte superior.

Cambiar la configuración de exportación si así desea.

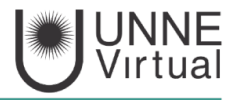

Desde el menú desplegable en "Formato", seleccione el formato de archivo en que desea exportar el informe de asistencia (Excel, OpenOffice, Texto). Haga clic en el botón Ok.

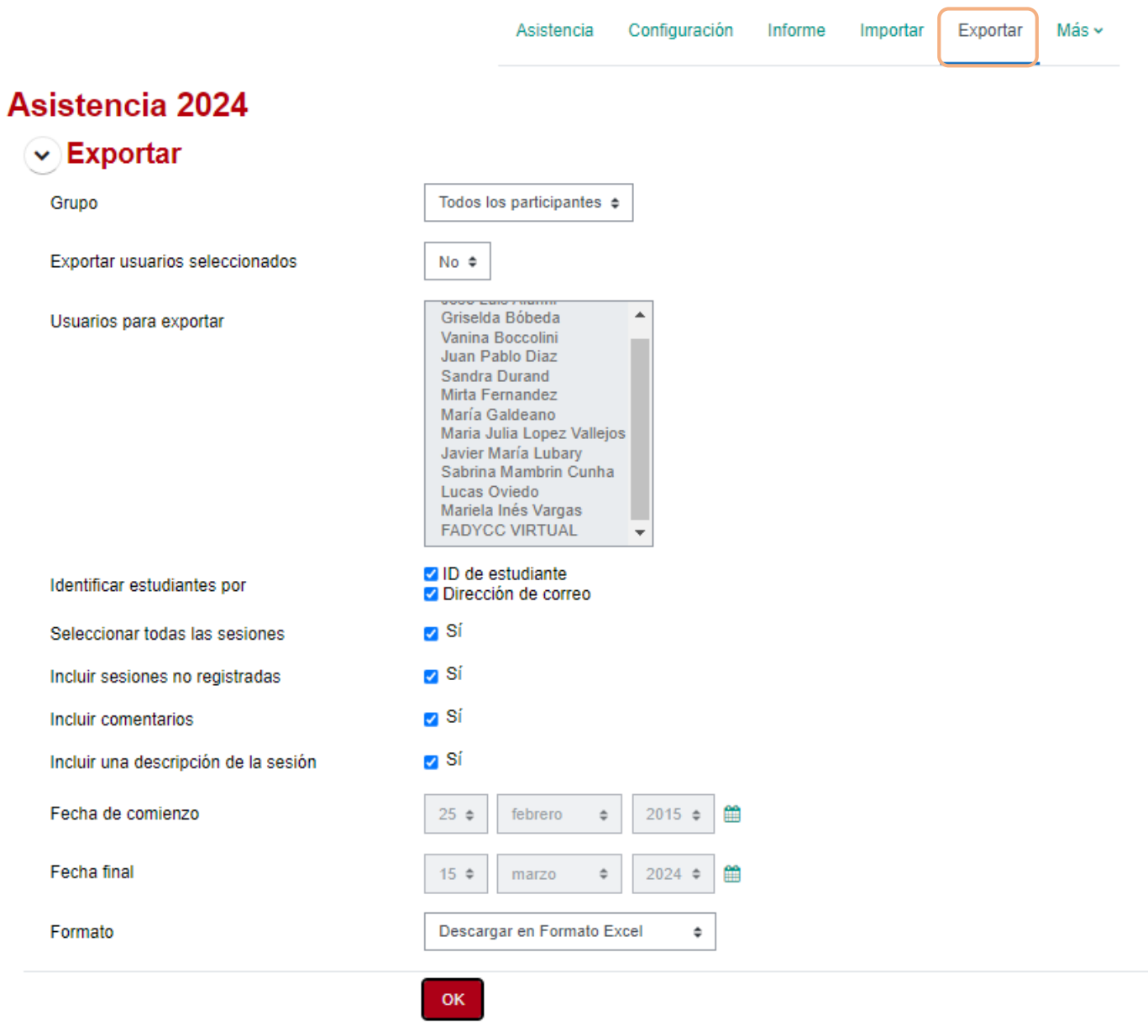

Imagen: se observa una captura de pantalla de la pestaña Exportar, donde se señala el enlace a la pestaña y el contenido de las opciones posibles para el contenido de la exportación.

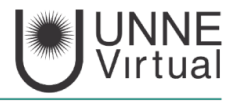

**Fuente**: [https://docs.moodle.org/32/en/Attendance\\_activity](https://docs.moodle.org/32/en/Attendance_activity)  https://docs.moodle.org/all/es/Actividad de asistencia

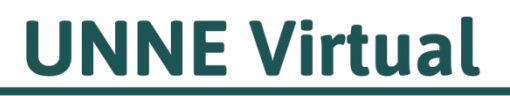

mesa.ayuda\_uv@comunidad.unne.edu.ar 0800-444-8663

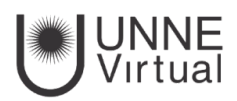